## <span id="page-0-0"></span>**Guia do Usuário monitor Dell ™ ST2220T**

[Sobre seu monitor](file:///C:/data/Monitors/ST2220T/pb/ug/about.htm) [Configuração de seu monitor](file:///C:/data/Monitors/ST2220T/pb/ug/setup.htm) [Operação do monitor](file:///C:/data/Monitors/ST2220T/pb/ug/operate.htm) [Resolução de problemas](file:///C:/data/Monitors/ST2220T/pb/ug/solve.htm)  [Apêndice](file:///C:/data/Monitors/ST2220T/pb/ug/appendx.htm)

#### **Notas, avisos e cuidados**

**NOTA:** UMA NOTA indica que informações importantes o auxiliam a fazer uso melhor de seu computador.

**NOTA:** UM AVISO indica sobre dano em potencial ao hardware ou perda de dados e o informa como evitar o problema.

**ADVERTÊNCIA: UM CUIDADO indica um potencial para dano de propriedade, lesão pessoal ou morte.**

### **As informações contidas neste documento estão sujeitas a alteração sem aviso prévio. © 2010 Dell Inc. Todos os direitos reservados**

A reprodução de qualquer forma sem a permissão escrita da Dell Inc. é estritamente proibida.

As marcas registradas usads neste texto: *DELL e*a logomarca *DELL* **são marcas registradas da Dell Inc;** *Microsoft* e *Windows* **são ou marcas comerciais registradas ou marcas**<br>registradas da Microsoft Corporation nos EU

Outros nomes de marcas comerciais e marcas registradas podem ser usados neste documento para referência a entidades proprietárias de marcas e nomes de seus<br>produtos. A Dell Inc. renuncia qualquer interesse de propriedade n

**Modelo ST2220Tc**

**Setembro 2010 Rev. A00**

#### <span id="page-1-0"></span>[Retornar para a página de conteúdo](file:///C:/data/Monitors/ST2220T/pb/ug/index.htm)

#### **Sobre seu monitor Guia do Usuário monitor Dell ™ ST2220T**

- [Conteúdo da embalagem](#page-1-1)
- [Características do produto](#page-2-0)
- **[Identificação de partes e controles](#page-2-1)**
- **[Especificações do monitor](#page-4-0)**
- **Interface Bus serial universal (USB)**
- Capacidade de conectar e reproduzir
- O Diretrizes de manutenção

### <span id="page-1-1"></span>**Conteúdo da embalagem**

[Seu monitor é fornecido com todos os itens mostrados abaixo. Verifique se estes itens estão contidos na embalagem. Se faltar alguma coisa](file:///C:/data/Monitors/ST2220T/pb/ug/appendx.htm#Contacting%20Dell2) entre em contacto com a Dell.

**NOTA:** Alguns itens são opcionais e não são enviados com seu monitor. Algumas funções ou mídia não estão disponíveis em alguns países.

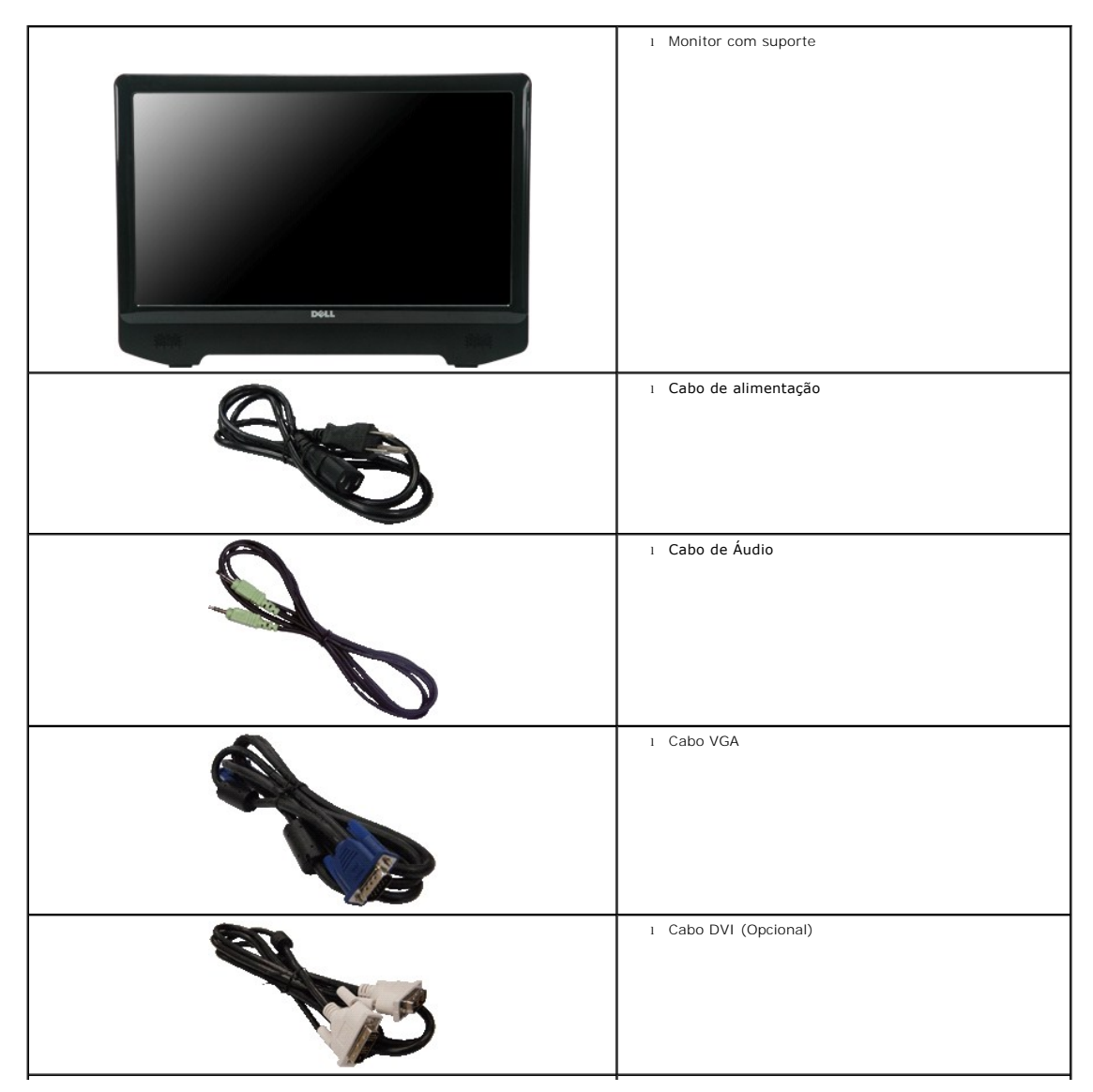

<span id="page-2-2"></span>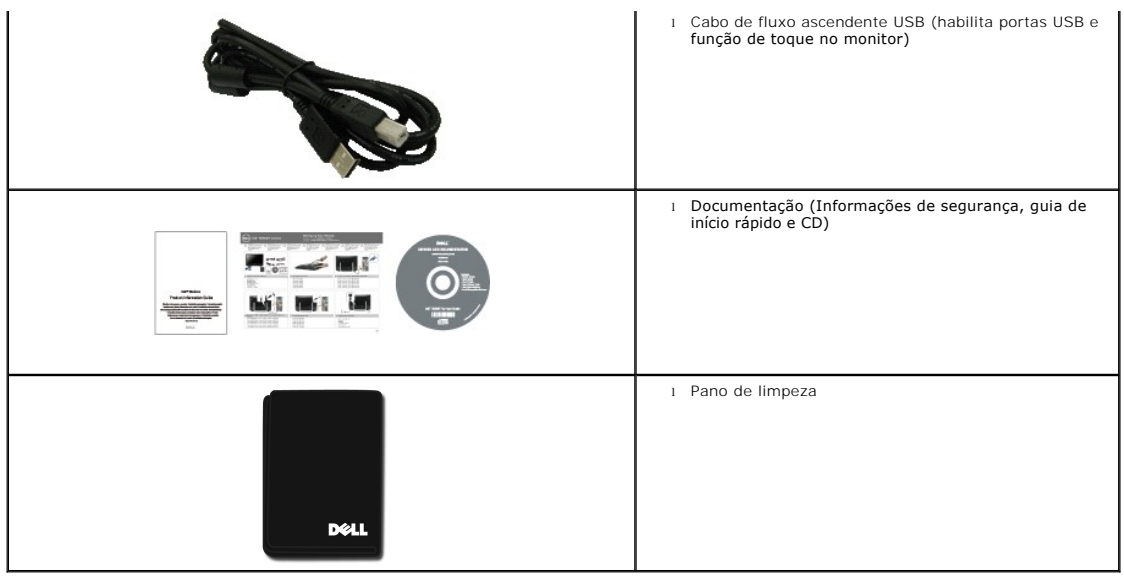

## <span id="page-2-0"></span>**Características do produto**

O **ST2220T** Monitor tem uma matriz ativa, transistor de filme fino (TFT) e tela de cristal líquido (LCD). As funções do monitor incluem:

- 21.5" (546.8 mm) diagonal.
- Resolução de 1920 x 1080, além de suporte de tela cheia para resoluções mais baixas.
- Sensibilidade ao toque—detecta seus dedos ou qualquer outro dispositivo apontador próximo da tela
- Capacidade de inclinação.
- Capacidade de conectar e reproduzir se suportado por seu sistema.
- Ajustes de exibição na tela (OSD) para otimização e configuração fácil da tela.

■Software e mídia de documentação que incluem um arquivo de informação (INF), Cor de Imagem Correspondência com Arquivo (ICM), e documentação do produto.

- Função de economia de energia compatível com ENERGY STAR.
- Fenda de bloqueio de segurança.
- 2 x 2 watt auto falantes embutidos.

## <span id="page-2-1"></span>**Identificação de partes e controles**

## **Visão frontal**

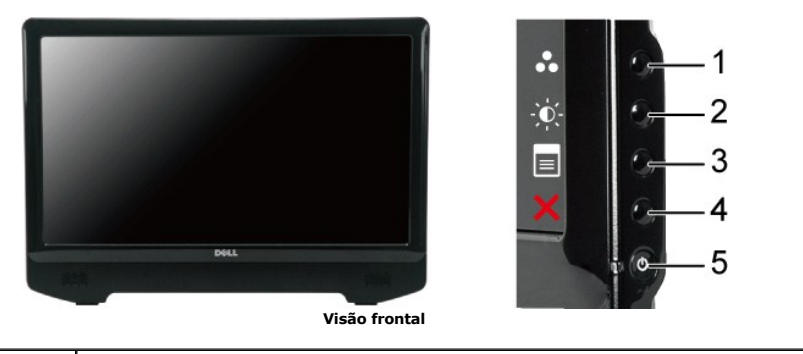

**Etiqueta Descrição** 

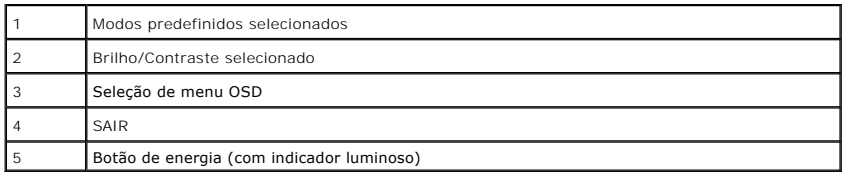

# **Visão de trás**

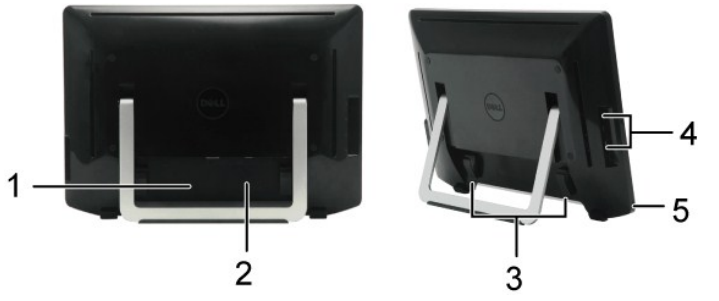

**Visão de trás Visão de trás com suporte de monitor** 

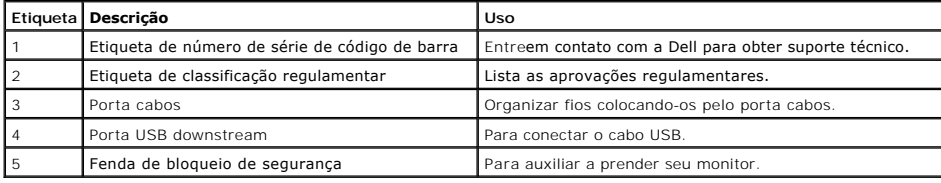

# **Visão lateral**

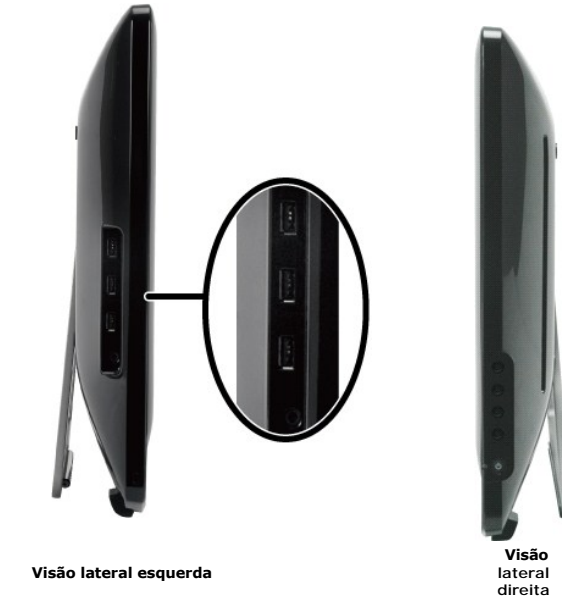

**Visão de fundo** 

<span id="page-4-1"></span>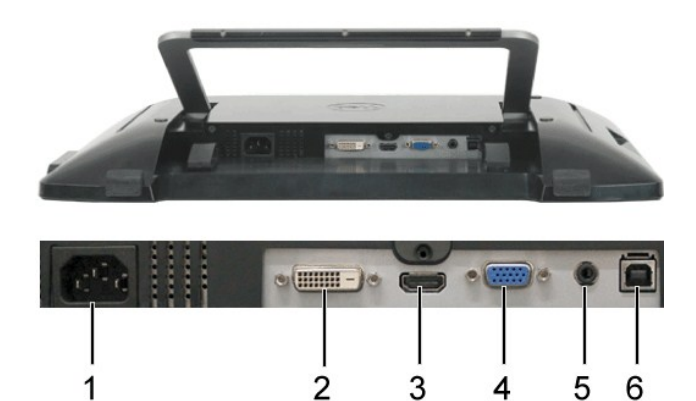

**Visão de fundo** 

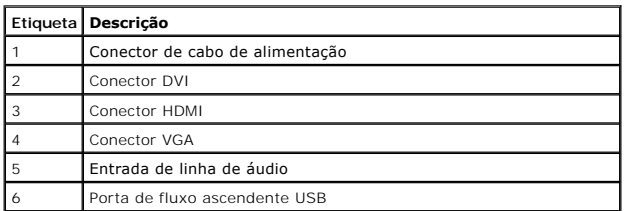

## <span id="page-4-0"></span>**Especificações do monitor**

As seções seguintes fornecem informações sobre os diversos modos de administração de alimentação e atribuições de pins para diversos conectores de seu mo

#### **Modos de administração de alimentação**

Se tiver o cartão de tela compatível com DPM VESA ou o programa instalado no seu PC, o monitor reduz automaticamente seu consumo de alimentação quando<br>*economia de energia*. Se o computador detectar a entrada do teclado, m

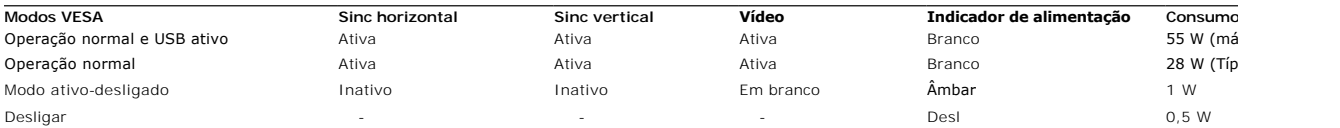

Ø **NOTA:** As funções OSD no modo 'Operação normal'. Uma das mensagens seguintes aparecem quando a tecla de menu é tocada no modo Ativo-desl.

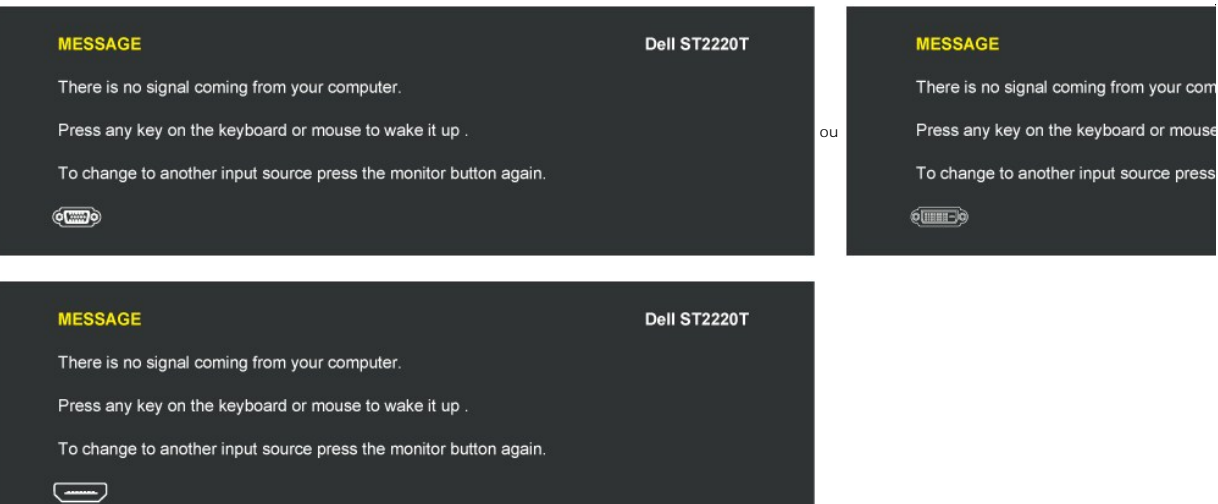

Ative o computador e função de 'acordar' do monitor para obter acesso ao [OSD.](file:///C:/data/Monitors/ST2220T/pb/ug/operate.htm#Accessing%20the%20Menu%20System)

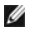

**NOTA:** Este monitor é compatível com **ENERGY STAR**®.

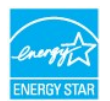

Consumo de alimentação zero no modo OFF (Desl) pode somente ser obtido ao desconectar o cabo principal do carregador.

# **Atribuição de pino**

#### **Conector VGA**

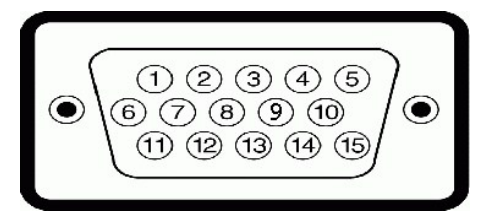

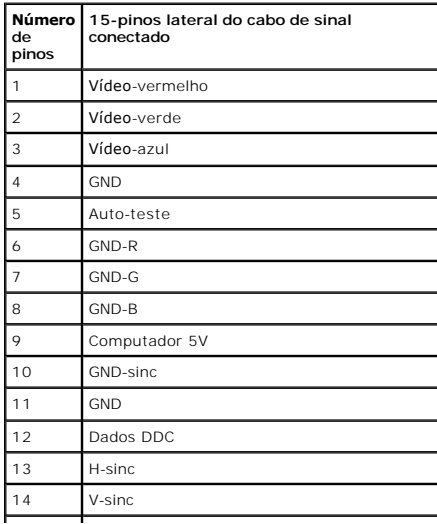

## **Conector DVI**

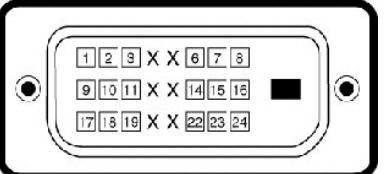

」

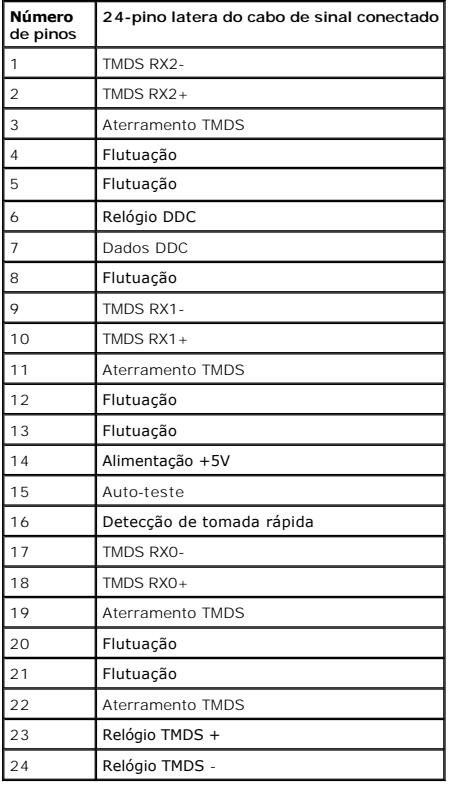

### **Conector HDMI**

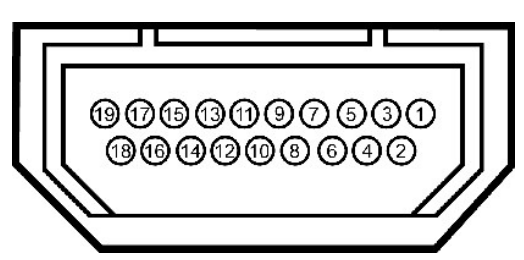

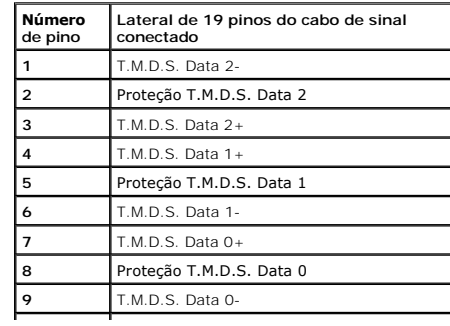

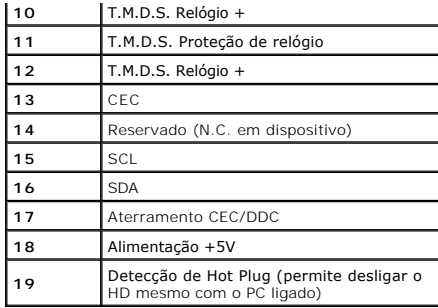

# <span id="page-11-0"></span>**Apêndice**

**Guia do Usuário monitor Dell ™ ST2220T**

- [Instruções de segurança](#page-11-1)
- [Aviso FCC \(somente EUA\) e outras informações regulamentares](#page-11-2)

[Contactar a Dell](#page-11-3)

## <span id="page-11-1"></span>**ADVERTÊNCIA: Instruções de segurança**

**ADVERTÊNCIA: Usar os controles, ajustes ou procedimentos além destes especificados neste documento pode causar exposição a choque, perigo elétrico e/ou perigos mecânicos.** 

Para obter informações sobre instruções de segurança consulte as Informações de segurança enviadas com seu monitor.

### <span id="page-11-2"></span>**Aviso FCC (somente EUA) e outras informações regulamentares**

Para consultar os avisos FCC e outras informações regulamentares consulte a homepage de compatibilidade regulamentar em www.dell.co

## <span id="page-11-3"></span>**Contactar a Dell**

**Para clientes nos EUA ligue para 800-WWW-DELL (800-999-3355)**

**NOTA:** Se não usar uma conexão de internet ativa pode obter informações sobre sua nota fiscal, lista de embalagem, pedido ou catálogo de produto Dell.

A Dell fornece diversas opções de serviço e suporte via telefone e on-line. A disponibilidade varia de país e produto e vários serviços talvez não<br>estejam disponíveis na sua área. Para entrar em contato com a Dell para que

1. Visite **[support.dell.com](http://support.dell.com/)**

- 2. Verifique seu país ou região no menu pendente **Selecione um país/região** no fundo da página.
- 3. Clique em **Contactar-nos** à esquerda da página.
- 4. Selecione o serviço ou link de suporte apropriado de acordo com a sua necessidade.
- 5. Selecione o método de entrar em contato com a Dell que é mais conveniente.

# <span id="page-12-0"></span>**Configuração de seu monitor**

**Dell ™ ST2220T Monitor**

# **Se usar um computador de mesa ou portátil Dell™ com acesso a internet**

1. Vá para **Vá para [http://support.dell.com](http://support.dell.com/)**, insira sua guia de serviço e faça o download da unidade mais recente da sua placa gráfica.

2. Depois de instalar as unidades do seu adaptador gráfico tente definir a resolução para **1920 X 1080** novamente.

**NOTA**: Se não for possível definir a resolução para 1920 X 1080 entre em contato com a Dell™ para obter informações sobre o adaptador gráfico que<br>suporta estas resoluções.

# <span id="page-13-0"></span>**Configuração de seu monitor**

**Dell ™ ST2220T Monitor**

### **Se usar um computador ou placa gráfica de outro marca.**

1. Clique com o botão direito na área de trabalho e selecione **Propriedades**.

- 2. Selecione a guia **Configurações**.
- 3. Selecione **Avançado**.
- 4. Identifica seu fornecedor do controlador gráfico da descrição no topo da janela (ex. NVIDIA, ATI, Intel etc.).

5. Consulte a homepage do fornecedor do cartão gráfico para obter a unidade atualizada (por exemplo, [http://www.ATI.com](http://www.ati.com/) OU [http://www.NVIDIA.com](http://www.nvidia.com/) ).

6. Depois de instalar as unidades do seu adaptador gráfico tente definir a resolução para **1920 X 1080** novamente.

**NOTA**: Se não for possível definir a resolução para 1920 X 1080 entre em contato com o fabricante de seu computador ou compre um adaptador gráfico<br>que suportará a resolução de vídeo de 1920 X 1080.

#### <span id="page-14-0"></span>[Retornar para a página de conteúdo](file:///C:/data/Monitors/ST2220T/pb/ug/index.htm)

### **Operação do monitor Guia do Usuário monitor Dell™ ST2220T**

- Lique o monitor
- Uso dos controles do painel frontal
- [Uso do menu da tela digital \(OSD\)](#page-15-1)
- [Configuração da resolução máxima](#page-22-0)
- Configure o monitor na posição desejada para uso
- Uso da Tela de Toque

## <span id="page-14-1"></span>**Ligue o monitor**

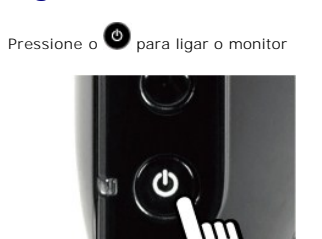

### **Usando os Controles OSD do Painel Frontal**

Use os botões laterais do monitor para ajustar as configurações de imagem.

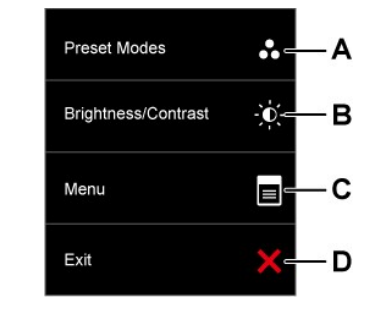

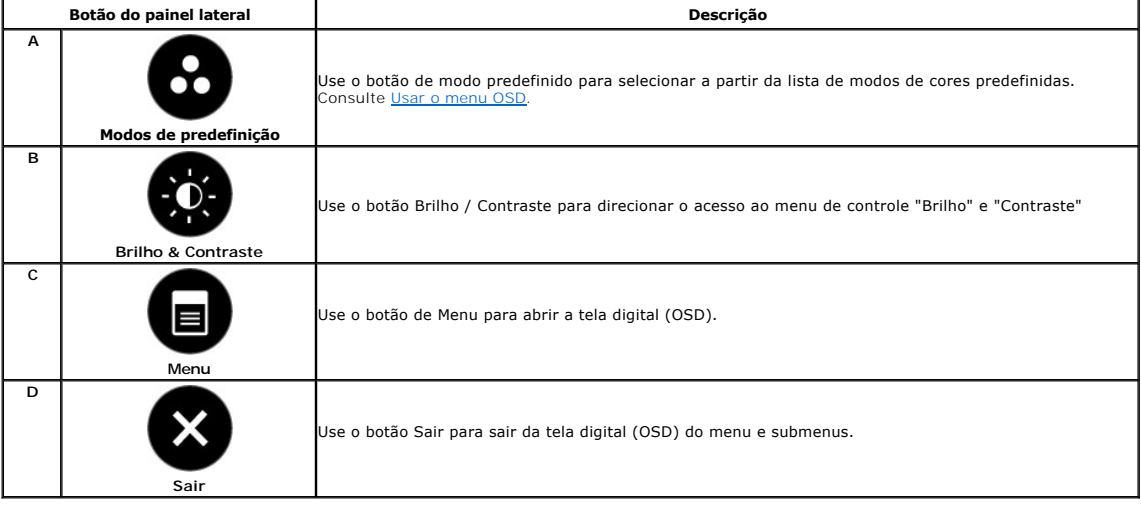

#### <span id="page-15-0"></span>**Botão do painel frontal**

[Use os botões](file:///C:/data/Monitors/ST2220T/pb/ug/about.htm#Front%20View) no lado do monitor para ajustar as configurações de imagem.

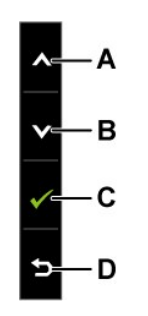

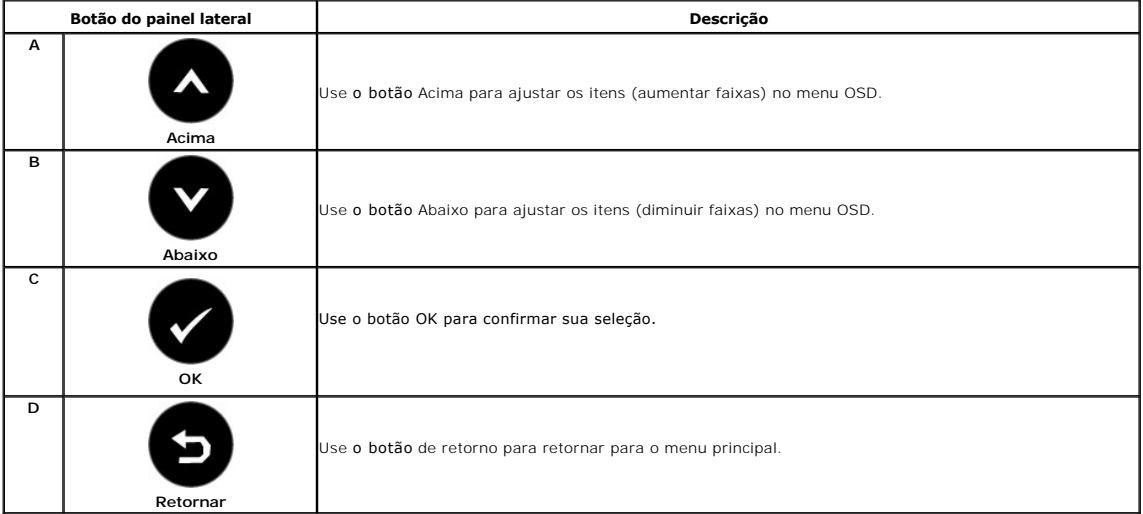

## <span id="page-15-1"></span>**Uso do menu da tela digital (OSD)**

#### **Acesso do sistema de menu**

NOTA: Se alterar as configurações de seu monitor e depois continuar com outra opção de menu ou sair do menu OSD, o monitor salva automaticamente<br>as alterações. as alterações são também salvas se fizer as alterações e aguar

е

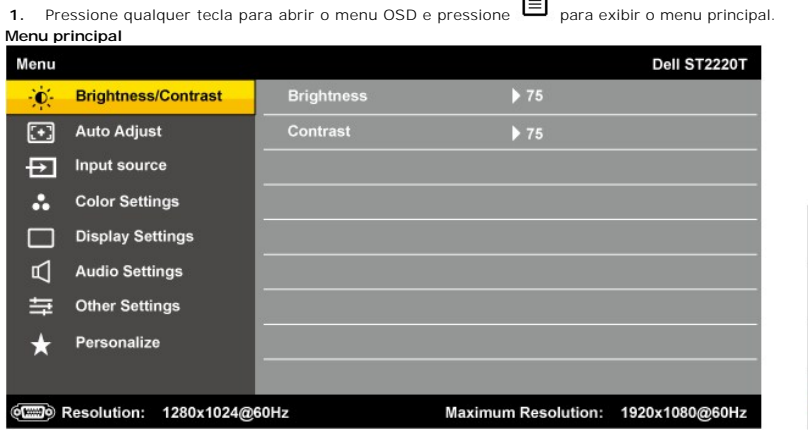

2. Pressione os botões  $\bullet\bullet$  e  $\bullet\bullet$  para alternar entre as opções do Menu. Enquanto move-se de um ícone para outro o nome da opção é destacado.

 $\sim$   $\sim$ 

- **3.** Para selecionar o item destacado no menu pressione o novamente.
- **4.** Pressione os botões **O**e **O** para selecionar o parâmetro desejado.

Pressione os botões → para entrar na barra deslizante e depois use o botão vou vode acordo com os indicadores do menu para fazer suas 5. **alterações** 

6. Selecione **O** para retornar para o menu anterior sem aceitar as configurações atuais ou **O** para aceitar e retornar para o menu anterior.

A tabela fornece uma lista de todas as opções de menu OSD e suas funções.

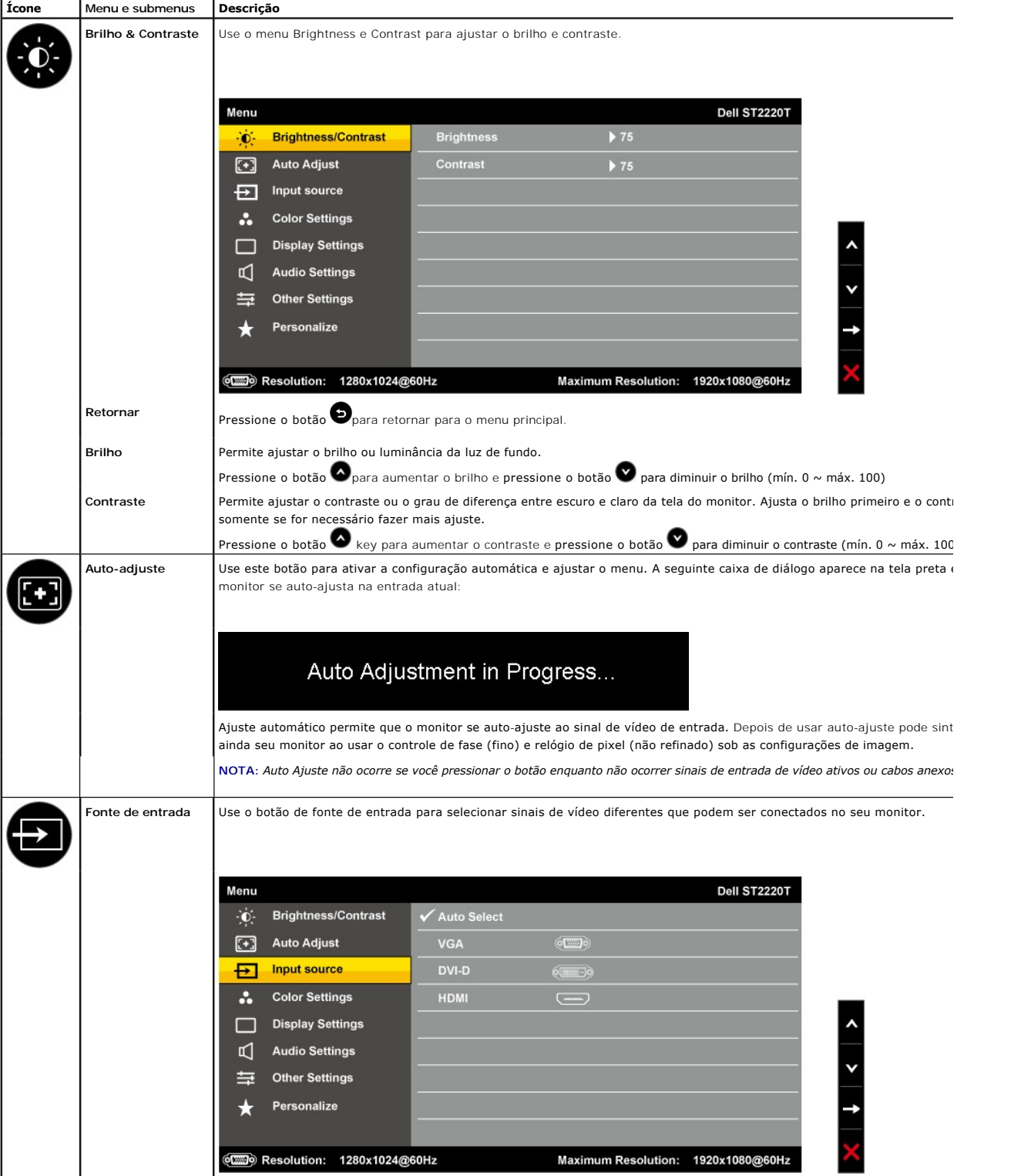

<span id="page-17-0"></span>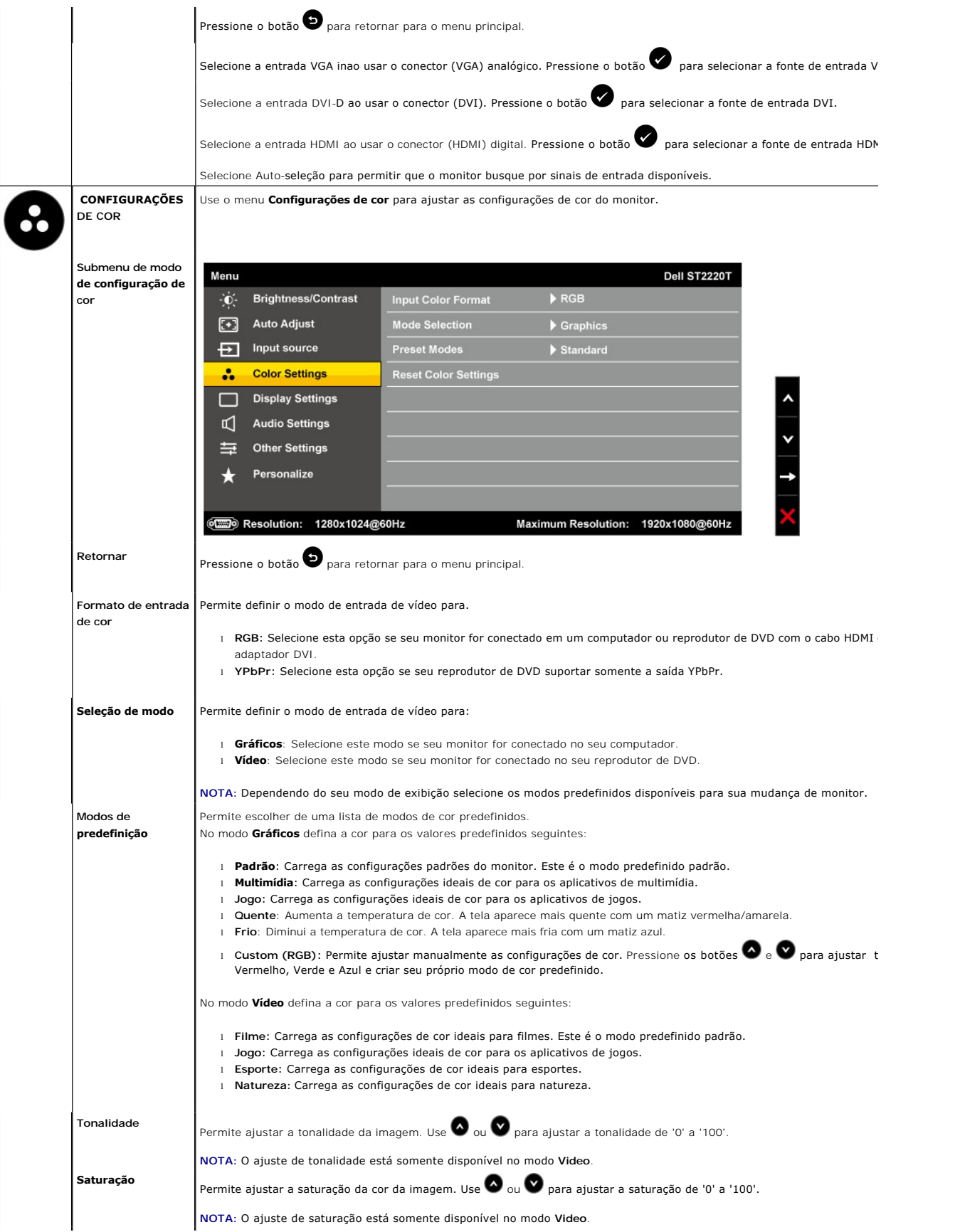

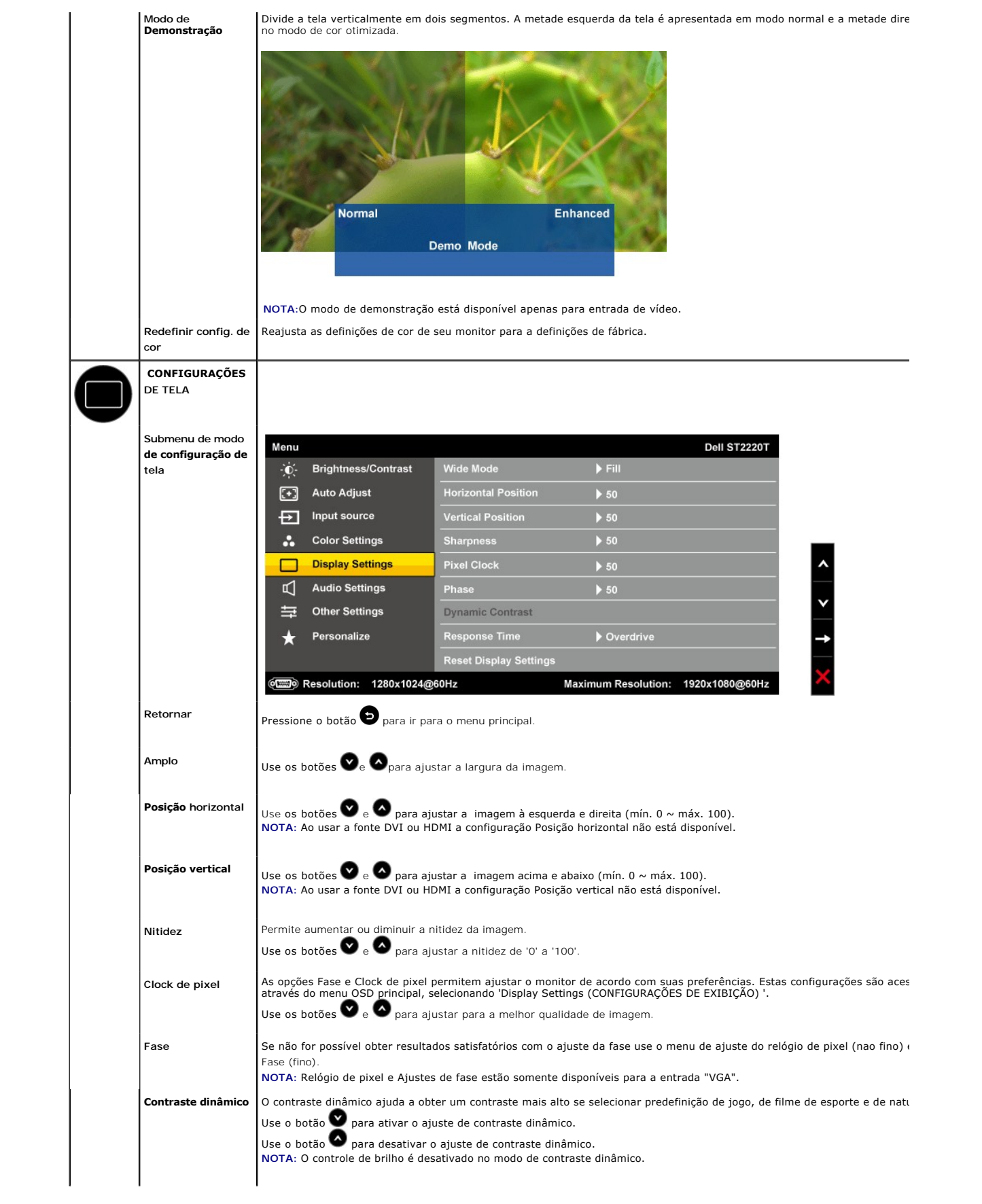

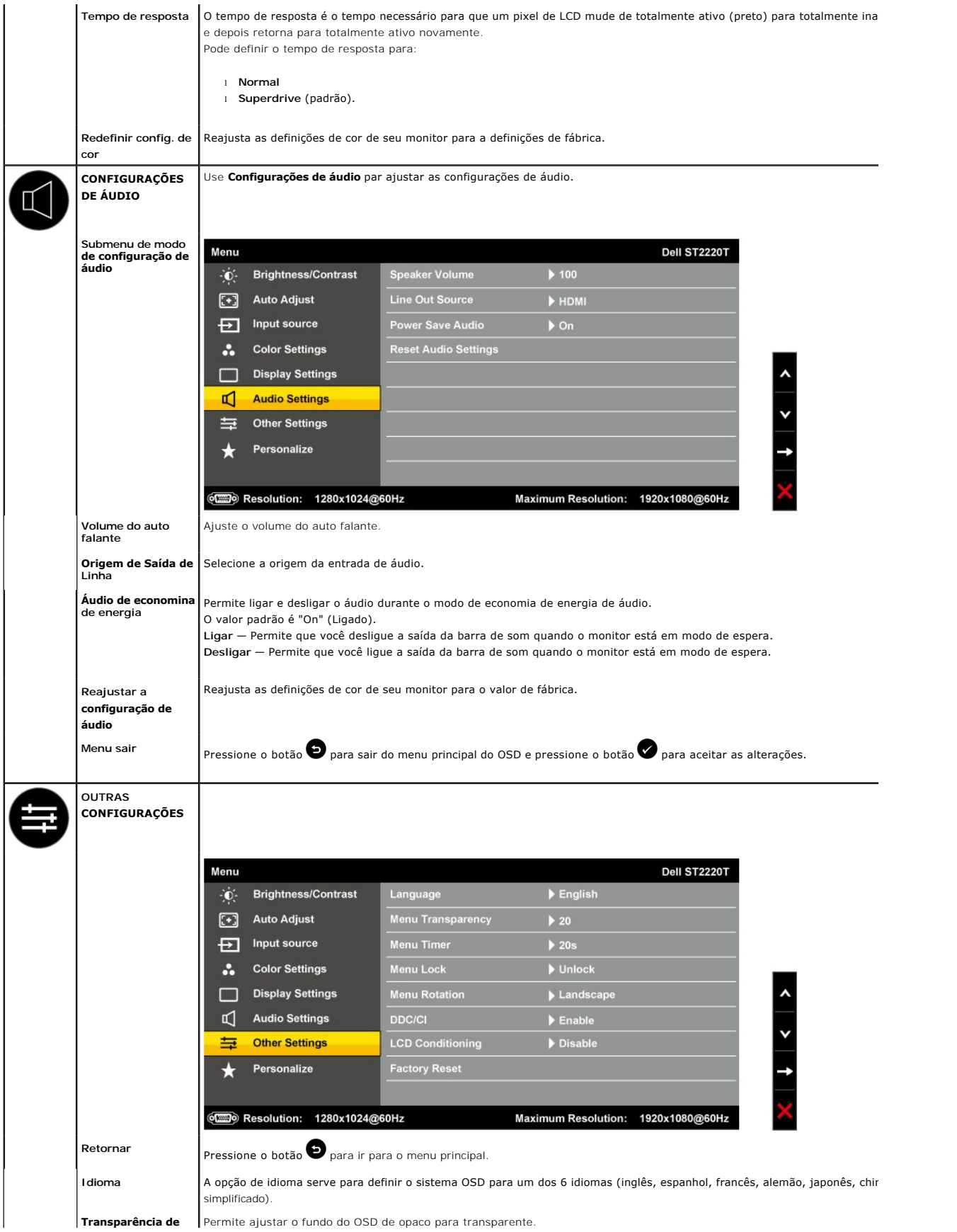

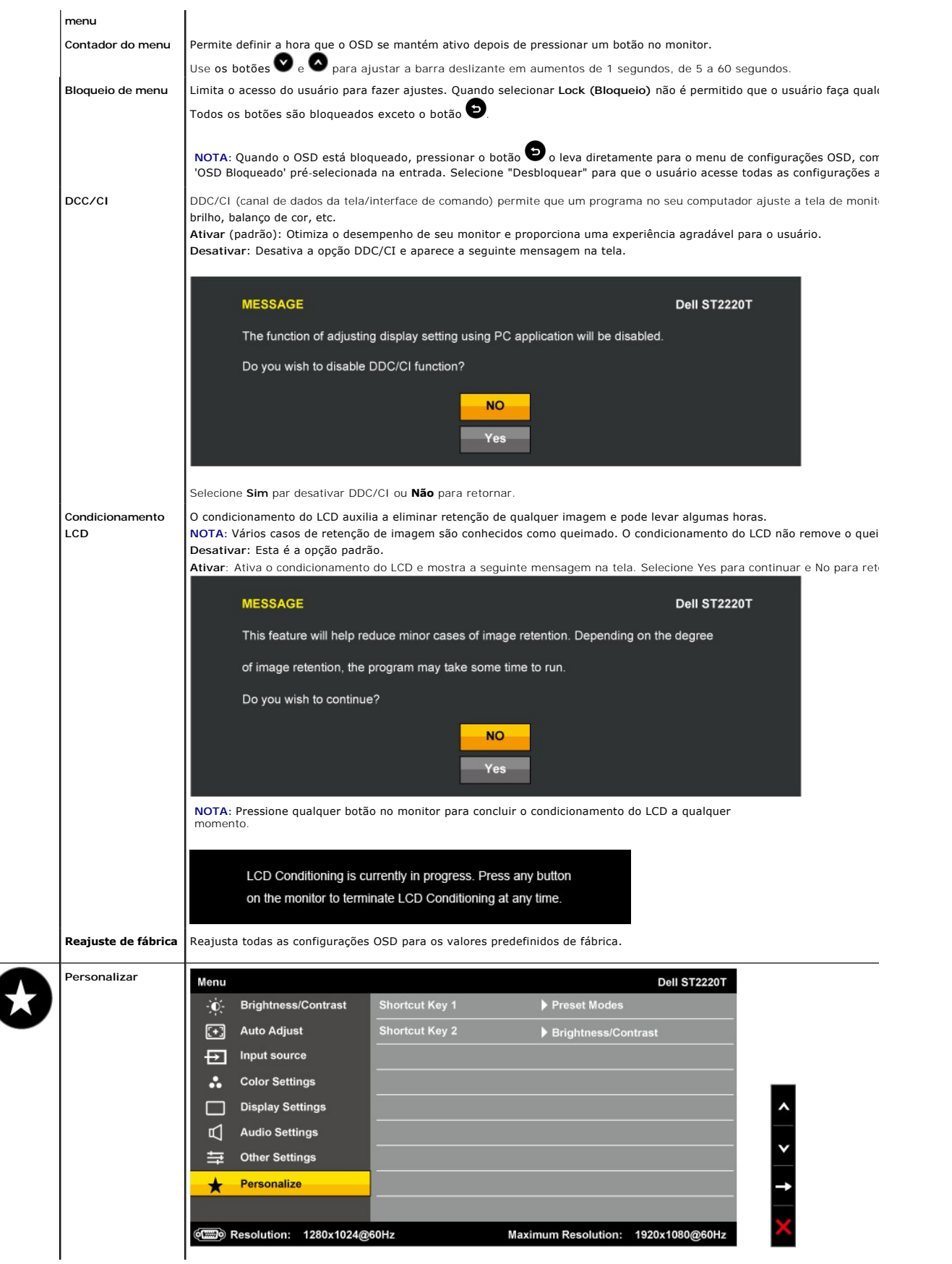

L

### **Mensagem de aviso do OSD**

As seguintes mensagens de aviso podem aparecer na tela indicando que o monitor está fora de sincronização.

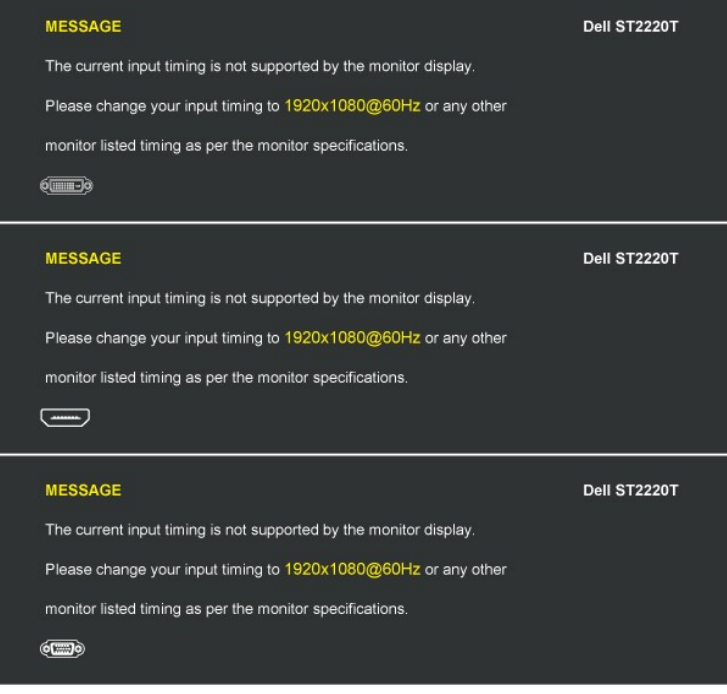

Isto significa que o monitor não pode sincronizar o sinal que recebe do computador. Ou o sinal é muito alto ou muito baixo para que o<br>monitor o use. Consulte <u>Especificacões</u> para verificar as faixas de frequência horizon

Quando o monitor entra no modo de Economia de Energia, aparece uma das seguintes mensagens:

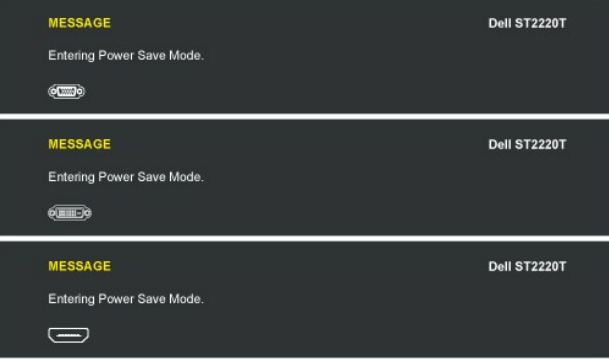

Se pressionar qualquer outra botão, além de alimentação uma das seguintes mensagens aparecerão dependendo da entrada selecionada:

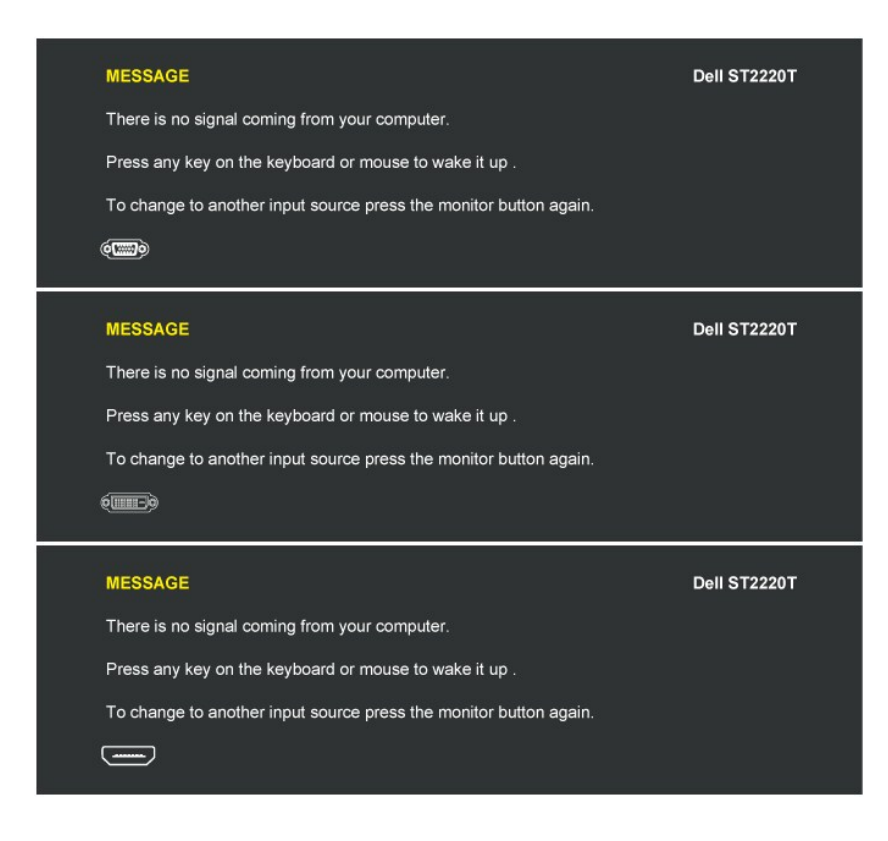

Consulte [Solução de problemas](file:///C:/data/Monitors/ST2220T/pb/ug/solve.htm) para obter mais informações.

## <span id="page-22-0"></span>**Configuração da resolução máxima**

Para definir a resolução máxima para o monitor.:

- 1. Clique com o botão direito na área de trabalho e selecione **Propriedades**. 2. Selecione a guia **Configurações**.
- 3. Defina a resolução de tela para 1920 x 1080. 4. Clique em **OK**.
- 

Se não ver 1920 x 1080como uma opção talvez seja necessário atualizar sua unidade gráfica. Dependendo do seu computador conclua os seguintes procedimentos.

- l Se usar uma área de trabalho ou computador portátil Dell:
- ¡ Vá para **[support.dell.com](http://support.dell.com/)**, insira sua guia de serviço e faça o download da unidade mais recente da sua placa gráfica.
- se usar um computador de outra marca (portátil ou de mesa):<br>o Vá para a homepage de suporte de seu computador e faça o downloado das unidades gráficas mais recentes.<br>o Vá para a homepage da placa gráfica e faça o download
	-

### **Configure o monitor na posição desejada para uso**

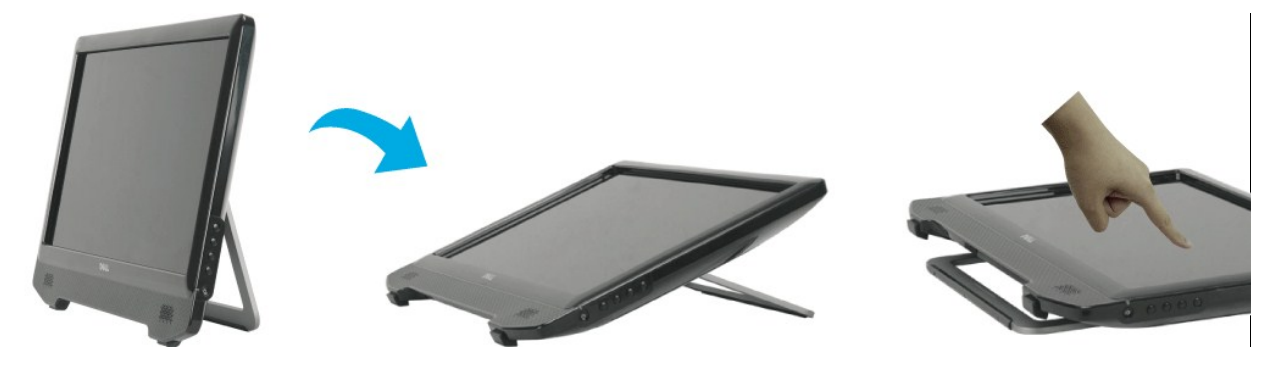

**NOTA:** O suporte está acoplado quando o monitor é enviado da fábrica.

### **Uso da Tela de Toque**

**NOTA:** Certifique-se de que o cabo USB esteja conectado entre o monitor e o computador.

O Dell™ ST2220T Monitor é sensível ao toque—é possível controlar o computador apenas tocando na tela.

A tela de toque permite que você interaja com o computador de maneira similar a um mouse como a seguir:

- l Toque na tela uma vez para um único clique no mouse.
- 
- 
- 
- i Toque na tela duas vezes rapidamente para um clique duplo no mouse.<br>i Toque e mova seu dedo para arrastar um objeto.<br>i Toque e mantenha pressionado para um clique no botão direito do mouse.<br>i Toque e mantenha pressionado

A tela de toque não requer pressão para detectar um toque. Para obter melhores resultados, aponte em ângulos retos em relação à tela e mantenha o resto da mão afastado do vidro.

# <span id="page-24-0"></span>**Configuração de seu monitor**

**Dell™ ST2220T Monitor** 

## **Configuração da resolução da tela para 1920 X 1080 (Máximo)**

Para obter o desempenho de exibição ideal ao usar o sistema operacional Microsoft® Windows® defina a resolução da tela para 1920 X 1080 pixels ao seguir os seguintes passos:

1. Clique com o botão direito na área de trabalho e selecione **Propriedades**.

2. Selecione a guia **Configurações**.

3. Mova a barra deslizante à direita ao pressionar a tecla esquerdo do mouse e ajuste a resolução de tela para **1920 X 1080.**

4. Clique em **OK**.

 Se não ver **1920 X 1080** como uma opção talvez seja necessário atualizar sua unidade gráfica. Selecione o cenário abaixo que melhor descreve o sistema de computador que está usando e siga as diretrizes fornecidas:

**1: [Se usar um computador de mensa ou portátil Dell™ com acesso a internt.](file:///C:/data/Monitors/ST2220T/pb/ug/internet.htm)**

**2: [Se usar um computador ou placa gráfica de outro marca.](file:///C:/data/Monitors/ST2220T/pb/ug/non-dell.htm)**

## <span id="page-25-0"></span>**Dell™ ST2220T Monitor**

[Guia de usuário](file:///C:/data/Monitors/ST2220T/pb/ug/index.htm)

[Configuração da resolução de tela para 1920 X 1080 \(Máximo\)](file:///C:/data/Monitors/ST2220T/pb/ug/optimal.htm)

## **As informações contidas neste documento estão sujeitas a alteração sem aviso prévio. © 2010 Dell Inc. Todos os direitos reservados**

A reprodução destes materiais de alguma maneira qualquer que seja sem a permissão escrita da Dell Inc. é estritamente proibida.

As marcas registradas usads neste texto: *DELL e*a logomarca *DELL* **são marcas registradas da Dell Inc;** *Microsoft, Windows, e Windows Vista* são ou marcas comerciais registradas<br>ou marcas registradas da Microsoft Corpor

Outros nomes de marcas comerciais e marcas registradas podem ser usados neste documento para referência a entidades proprietárias de marcas e nomes de seus<br>produtos. A Dell Inc. renuncia qualquer interesse de propriedade n

**Modelo ST2220Tc**

**Setembro 2010 Rev. A00**

<span id="page-26-0"></span>[Retornar para a página de conteúdo](file:///C:/data/Monitors/ST2220T/pb/ug/index.htm) 

# **Configuração de seu monitor**

**Guia do Usuário monitor Dell™ ST2220T**

- **O** [Conectar seu monitor](#page-26-1)
- O [Organizar seus cabos](#page-28-0)

### <span id="page-26-1"></span>**Conectar seu monitor**

**ADVERTÊNCIA:** Antes de começar qualquer procedimento desta seção siga as [instruções de segurança](file:///C:/data/Monitors/ST2220T/pb/ug/appendx.htm#Safety%20Information).

*L* NOTA: O cabo de conexão USB precisa ser conectado para a função de toque.

Para conectar seu monitor no computador:

- 
- 1. Desligue seu computador e desconecte o cabo de alimentação.<br>2. Conecte o cabo HDMI, cabo do conector da tela (DVI-D digital) ou azul (VGA analógico) na porta correspondente de vídeo na parte de trás de seu<br>

#### **Conexão com o cabo VGA azul**

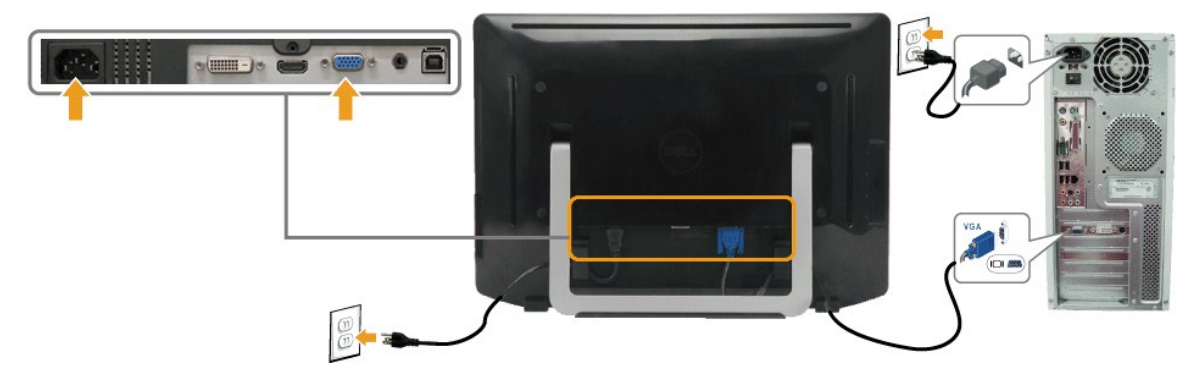

#### **Conexão com o cabo DVI branco**

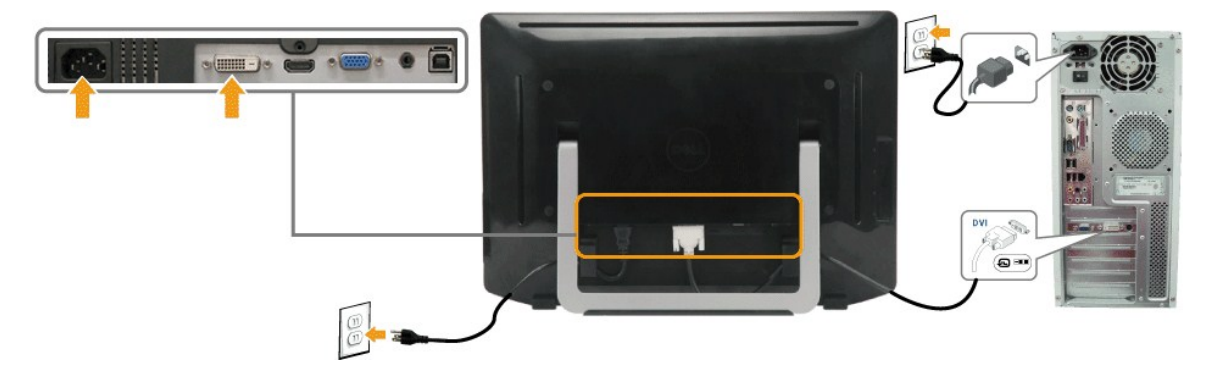

**Conexão com o Cabo HDMI** 

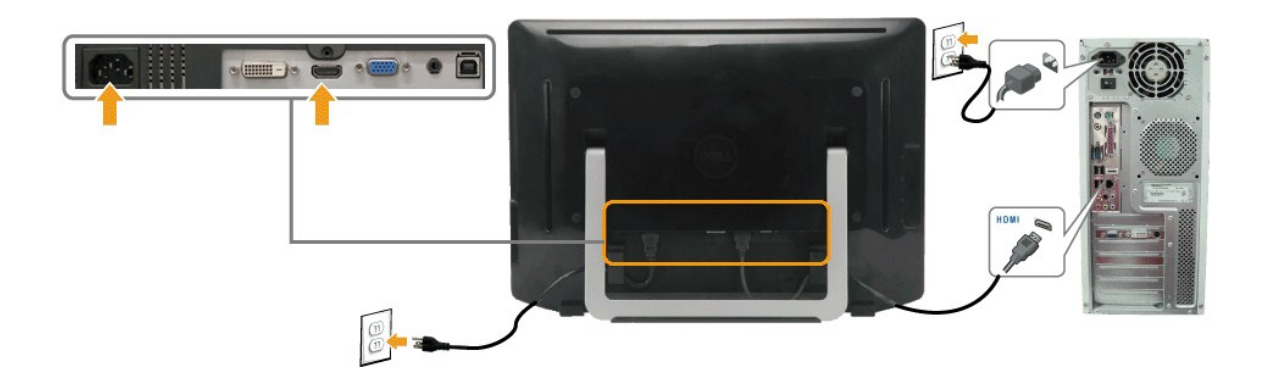

**NOTA:** Os gráficos são usados somente para ilustração. A aparência do computador pode variar.

#### **Conexão com o cabo USB**

Depois de concluir a conexão com o cabo DVI/VGA/HDMI siga o procedimento abaixo para conectar o cabo USB no computador e conclua a configuração do monitor:

- 
- 
- 
- 1. Conecte a porta USB downstream (cabo fornecido) na porta USB apropriada no seu computador.<br>2. Conecte os periféricos USB nas portas USB de fluxo ascendentes no monitor.<br>3. Conecte os cabos de alimentação no seu computad
- 

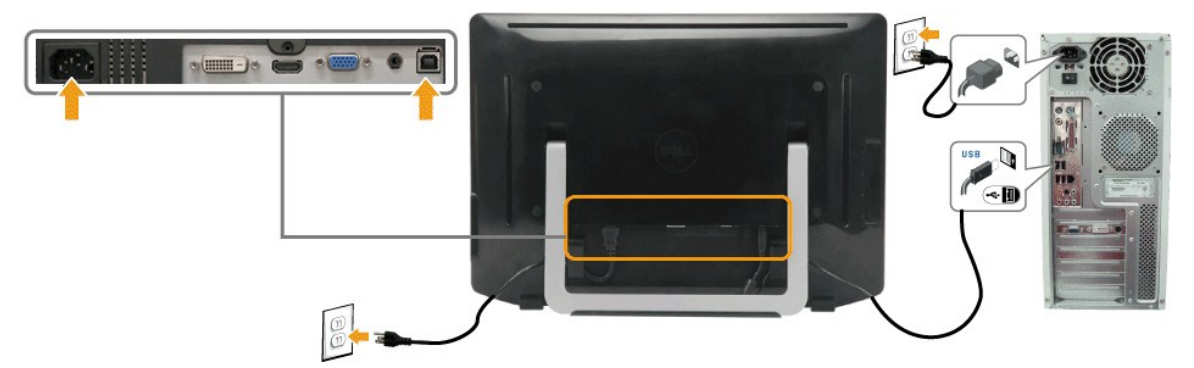

#### **Conectando o Cabo de Áudio**

Conectando o Cabo de Áudio:

- 1. Conecte o cabo de áudio pela porta de entrada de áudio no monitor à porta de saída de áudio em seu computador.<br>2. Ligue o monitor e o computador.<br>3. Use o porta cabo atrás do suporte do monitor para organizar os c
- 

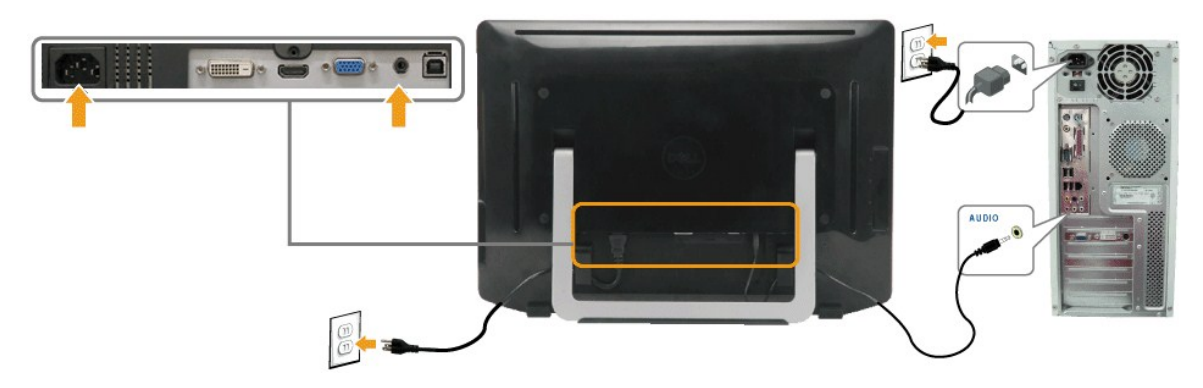

# <span id="page-28-0"></span>**Organizar seus cabos**

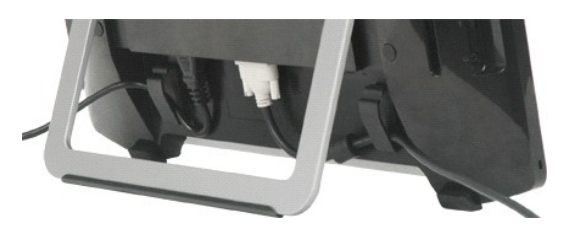

Após acoplar todos os cabos necessários a seu monitor e computador, (ver <u>Conexão com seu monitor</u>) use o porta cabo atrás do suporte do monitor para<br>organizar os cabos.

<span id="page-29-0"></span>[Retornar para a página de conteúdo](file:///C:/data/Monitors/ST2220T/pb/ug/index.htm) 

# **Resolução de problemas**

#### **Dell™ ST2220T Monitor**

- [Auto-teste](#page-29-1)
- **O** [Problemas gerais](#page-30-0)
- **[Problemas de especificação de produto](#page-31-1)**
- [Problemas específicos da interface de barramento série universal \(USB\)](#page-31-2)
- **[Problemas da tela de toque](#page-31-3)**

**ADVERTÊNCIA:** Antes de começar qualquer procedimento desta seção siga as [instruções de segurança](file:///C:/data/Monitors/ST2220T/pb/ug/appendx.htm#Safety%20Information).

#### <span id="page-29-1"></span>**Auto-teste**

Seu monitor fornece uma função de auto-teste que permite verificar se seu monitor está funcionando corretamente. Se seu monitor e computador estão conectados corretamente, mas a tela do monitor se mantém escura, execute o auto-teste do monitor ao seguir os passos abaixo:

- 
- 1. Desligue o computador e monitor.<br>2. **Desconecte o cabo de vídeo da parte de trás do computador ou monitor. Para assegurar a operação de Auto-**Teste correta remova os cabos HDMI,
- Digital (conector branco) e Analógico (conector azul) da parte de trás do computador ou monitor. 3. Ligue o monitor.
- 

A caixa de diálogo deveria aparecer na tela (contra o fundo preto) se o monitor não puder notar um sinal de vídeo e estiver funcionando<br>corretamente. Enquanto em modo auto teste, o LED de energia permanece branco. Também,

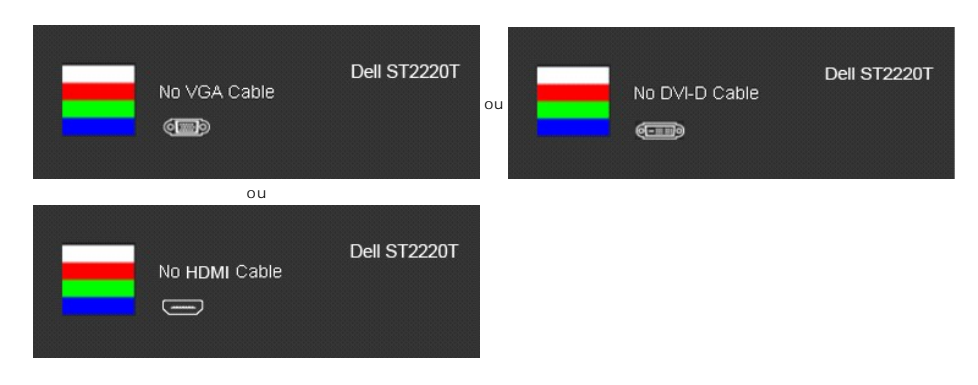

4. Esta caixa aparece também durante a operação de sistema normal se o cabo de vídeo ficar desconectado ou danificado. 5. Desligue o monitor, reconecte o cabo de vídeo e depois ligue o seu computador e o monitor.

Se a tela de seu monitor ficar branco depois de usar o procedimento anterior verifique seu controlador de vídeo e o sistema de computador; seu monitor funciona corretamente

### **Diagnóstico interno**

Seu monitor tem uma ferramenta de diagnóstico interno que o auxilia a determinar se a anormalidade da tela que ocorre é um problema inerente com seu monitor ou com o seu sistema de computador e placa gráfica.

**NOTA:** Pode executar o diagnóstico interno somente quando o cabo de vídeo estiver desconectado e o monitor estiver no *modo de auto-teste*.

Para executar o diagnóstico interno:

- 
- 1. Verifique se a tela esteja limpa (sem resíduo de poeira na superfície da tela).<br>2. Desconecte o(s) cabo(s) de vídeo da parte de trás do computador ou monitor ontro tentra também no modo de auto-teste.<br>3. No painel
- 

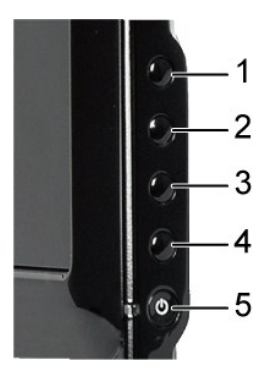

- 
- 4. Se certifique que a tela parece normal.<br>5. Pressione a tecla **de a***talho* **4** no painel frontal novamente. A cor da tela muda para vermelho.<br>6. Repita o passo 5 para inspecionar a telas colorias em verde, azul, pre
- 

O teste é concluído quando aparecer a tela branca. Para sair pressione a tecla *de atalho 4* novamente.

Se não detecta qualquer anormalidade na tela ao usar a ferramenta de diagnóstico interna o monitor está funcionando corretamente. Verifique a placa de vídeo e o computador.

### <span id="page-30-0"></span>**Problemas gerais**

A tabela seguinte contém informações gerais sobre os problemas comuns do monitor que podem ocorrer.

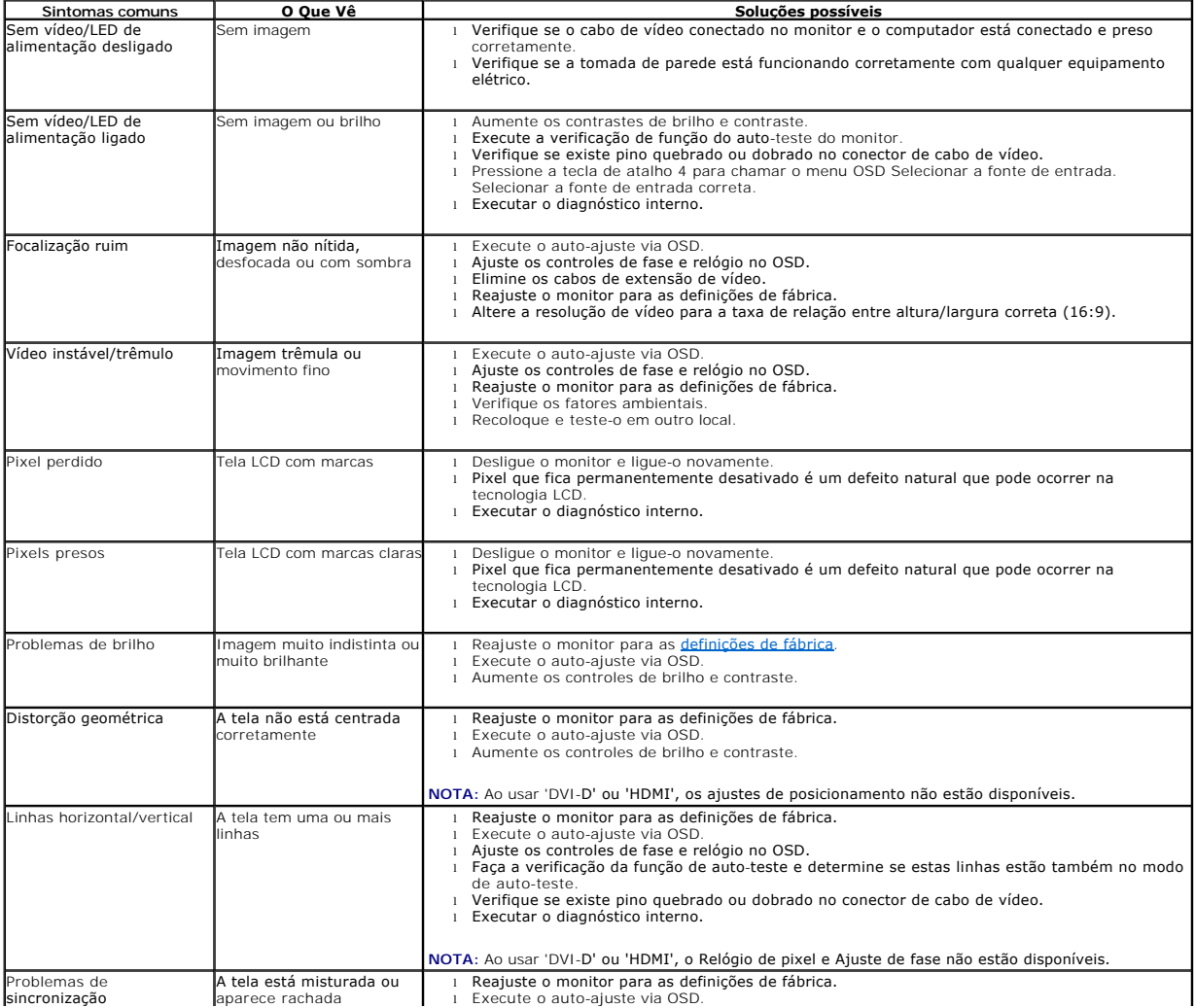

<span id="page-31-0"></span>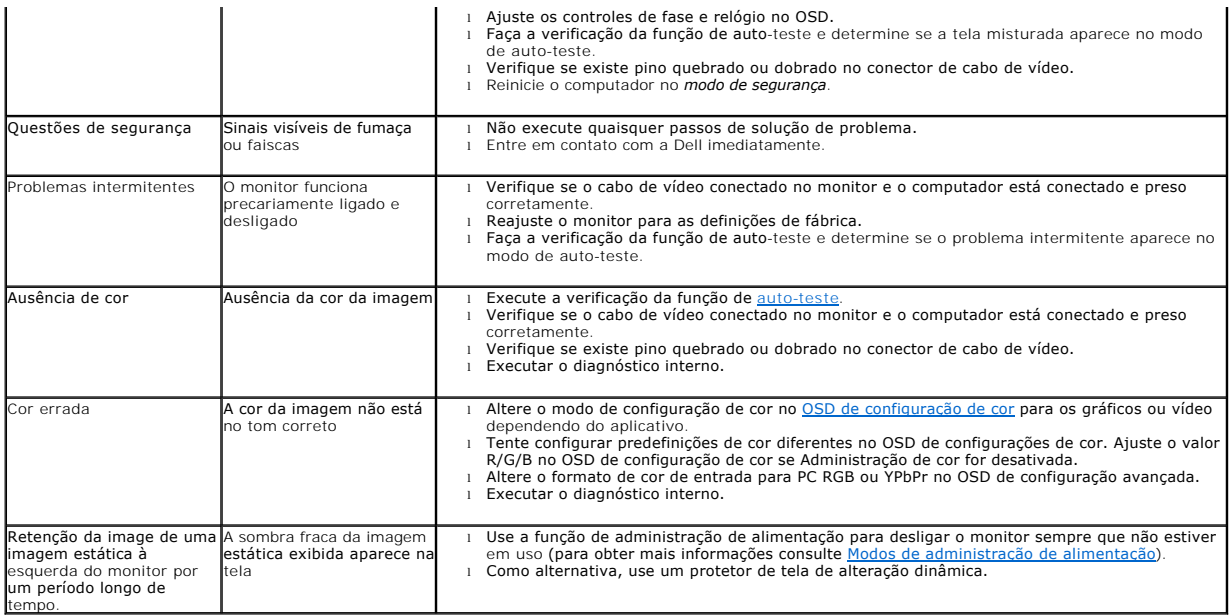

# <span id="page-31-1"></span>**Problemas de especificação de produto**

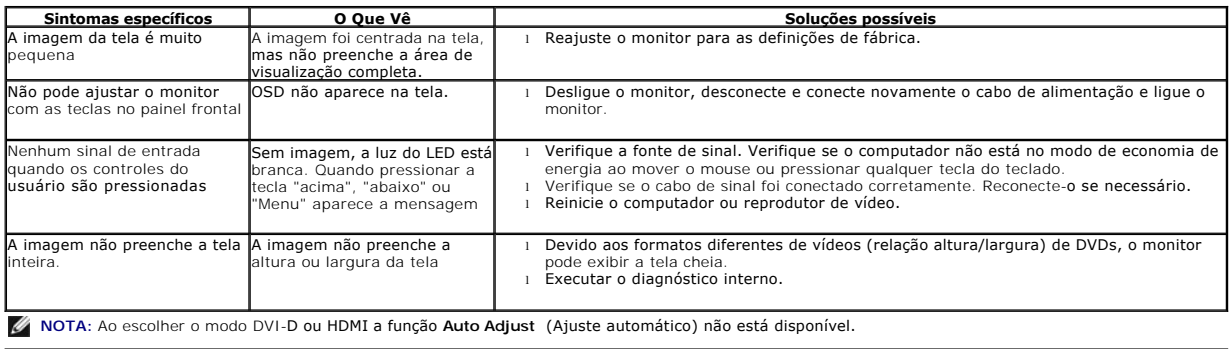

# <span id="page-31-2"></span>**Problemas específicos da interface de barramento série universal (USB)**

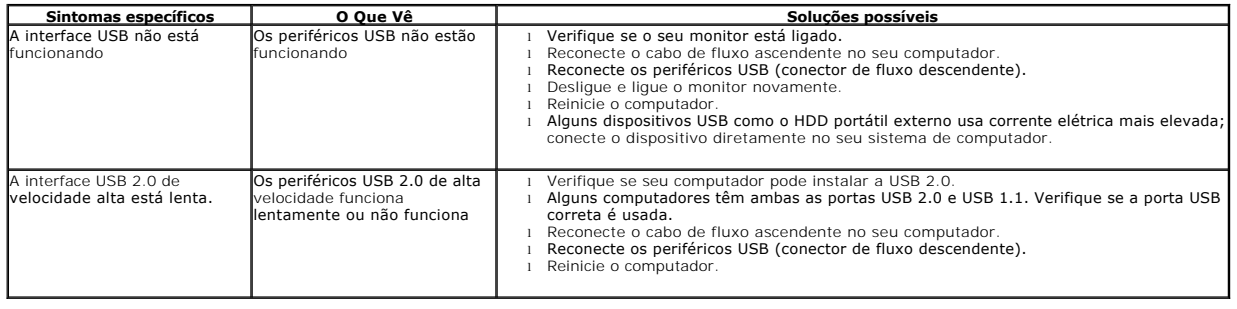

# <span id="page-31-3"></span>**Problemas da tela de toque**

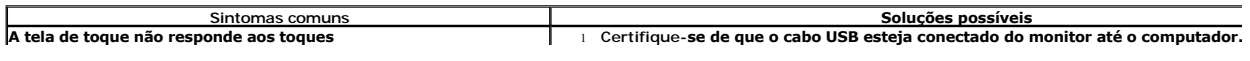

<span id="page-32-1"></span>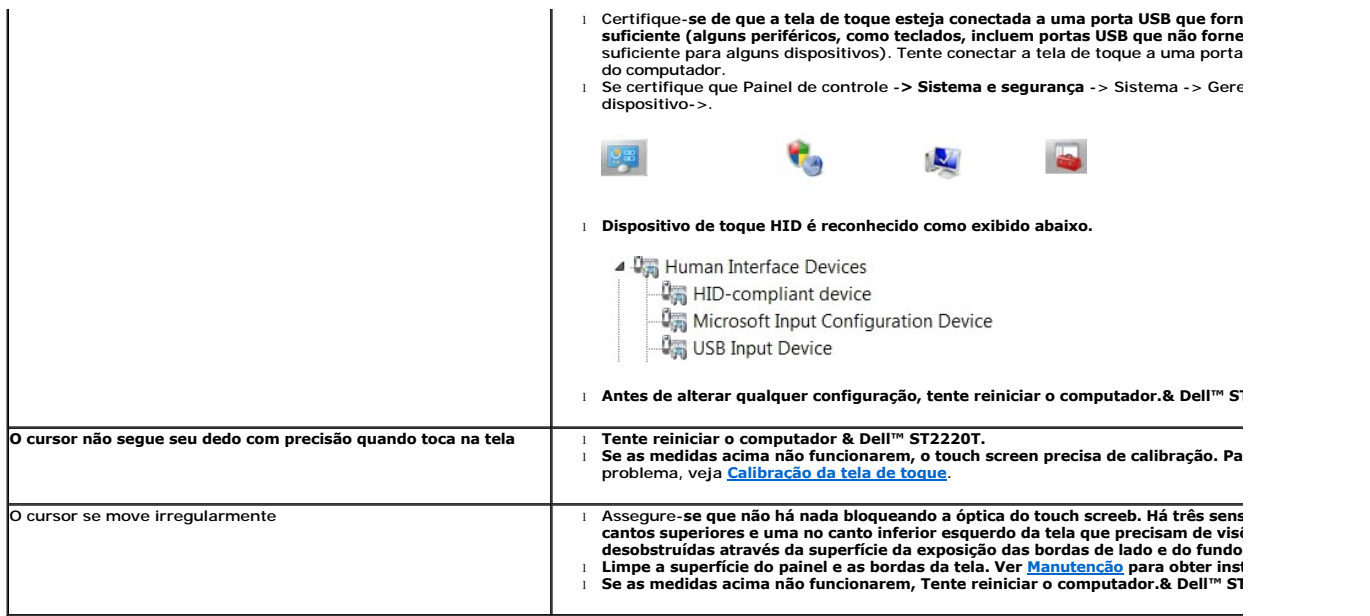

#### <span id="page-32-0"></span>**Calibração da tela de toque**

ST2220T usa calibração padrão do Windows7:

1. Execute Windows Painel de controle -> Hardware e som -> Tablet PC -> Calibrar.

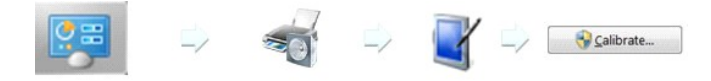

2. Touque com seu dedo (ou caneta) na tela no centro da cruz negra até que a cruz se mova.<br>3. O cursos se move para quinze posições além em sequência para a primeira calibração e três posições em sequência se os dados de anteriores estiverem armazenados. 4. Armazene os dados de calibração para completar o procedimento de calibração do touch screen.

Isso conclui o procedimento de calibração da tela de toque.

**A NOTA:** Ao remover o dedo, levante-o da tela, certificando-se de não arrastá-lo pela tela. Dell ST2220T Monitor.

**NOTA:** Teste a calibração movendo o ponteiro do mouse pela tela e verificando se ele segue de perto o seu dedo.

**NOTA:** Se a calibração não estiver satisfatória, você pode refazê-la.

**NOTA:** Certifique-se de que seu dedo esteja colocado com precisão em cada ponto de calibração.

**Z** NOTA: Se seu dedo for apontado com pouca precisão, pressione e segure a ponta para retornar ao estado anterior.